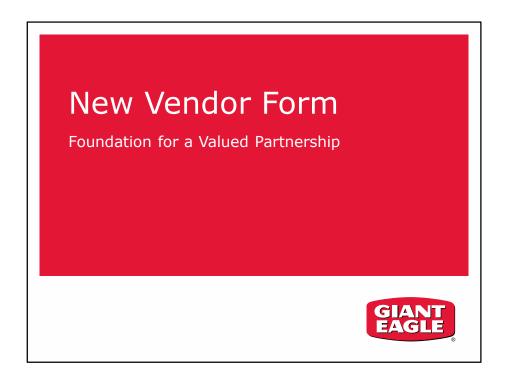

Giant Eagle is going through an exciting time of growth and improvement. We realize that the foundation for our success is high quality vendors, products and data.

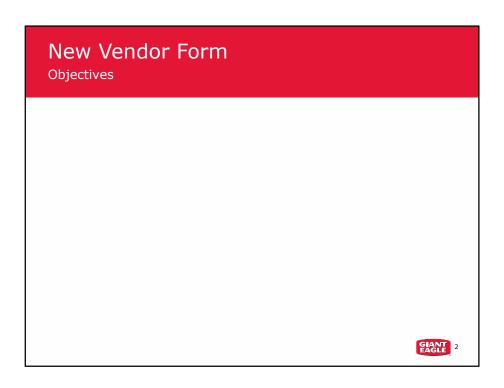

The New Vendor Form was designed to facilitate each of these factors.

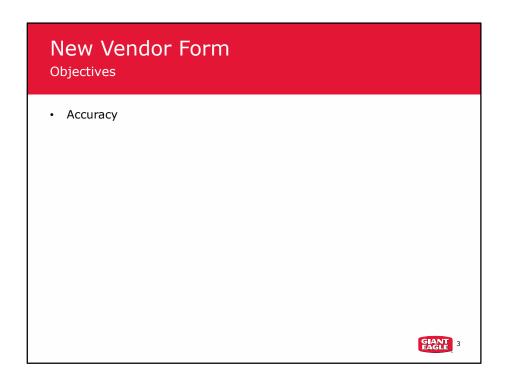

The information that you provide must be accurate and complete. Incorrect information delays order entry, receiving and timely payment.

# New Vendor Form Objectives - Accuracy - Highlight information to be completed by Vendor

When we designed this form, we focused on capturing accurate and complete information that can be effectively entered into our data systems. Vendor fields are highlighted.

# New Vendor Form Objectives Accuracy Highlight information to be completed by Vendor Highlight missing information

A field remains highlighted until it is completed. This highlights missing information.

### New Vendor Form Objectives Accuracy Highlight information to be completed by Vendor Highlight missing information Reinforce supplemental documentation

And we use checkboxes and dropdown lists to ensure that all required supplemental documentation is attached to the form when you submit it.

### **New Vendor Form**

### Objectives

- Accuracy
  - Highlight information to be completed by Vendor
  - Highlight missing information
  - Reinforce supplemental documentation
- Supplier Diversity Program

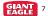

Giant Eagle is committed to offering small business owners from all ethnic, racial, gender, military veteran and disadvantaged groups the opportunity to provide their products to communities served by Giant Eagle. If your company wishes to be recognized as a diverse supplier, provide your certification status in the supplemental documentation.

# New Vendor Form File • Excel file • 4 tabs (worksheets)

The form is an Excel workbook that contains four spreadsheets. The form is most efficient when completed using Excel or equivalent spreadsheet application. We highly encourage you to do this and submit the form as an Excel file.

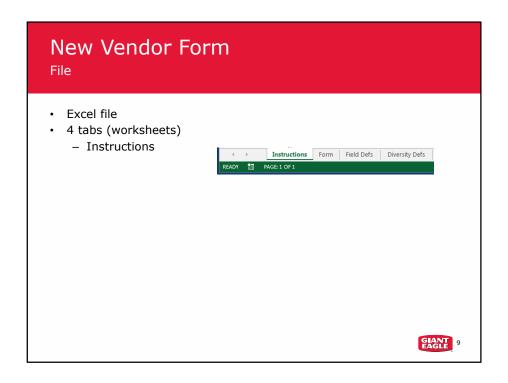

This first tab contains instructions on essential information and color coding.

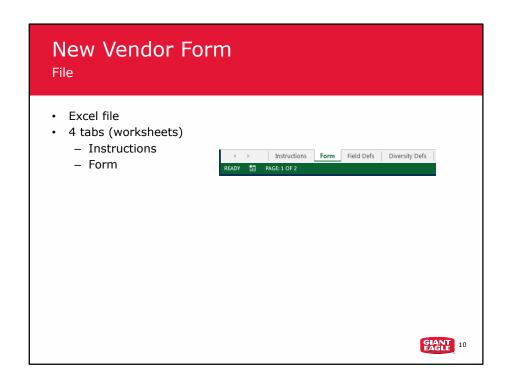

The Form tab is the actual form to be completed and returned to Giant Eagle is on the Form tab.

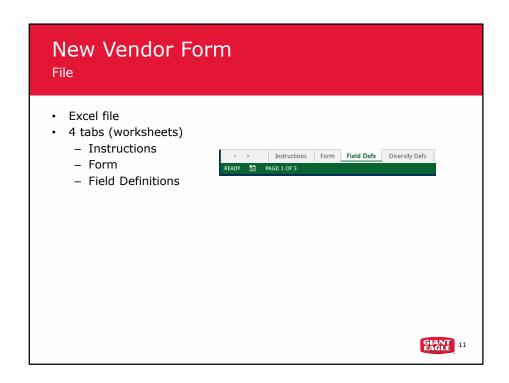

Dropdown lists and field tips are provided to help complete the Form. The Field Definitions tab provides more comprehensive field information.

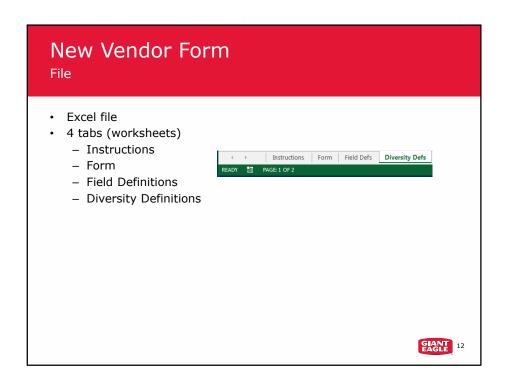

If you are not familiar with the various diversity classifications, this tab lists detailed descriptions based on government definitions. Refer to official government documentation and websites for official information.

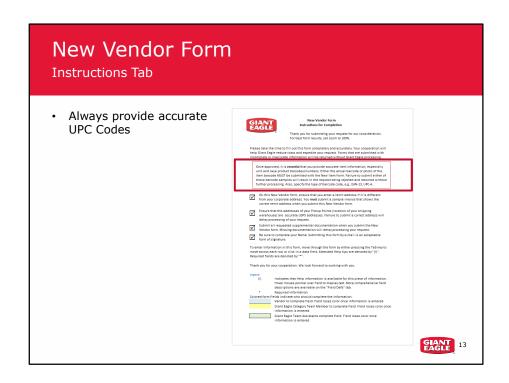

As an approved vendor, these instructions reinforce our request for you to provide complete and accurate information. It is essential that when you provide item information that the UPC code be correct and accurate.

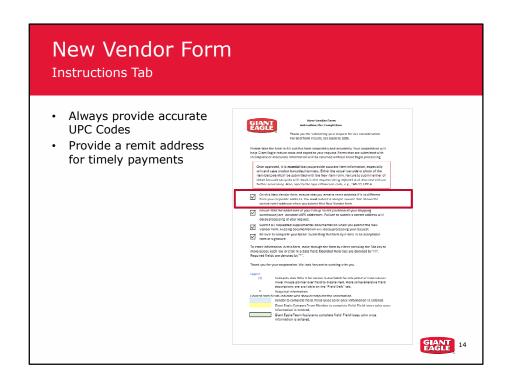

Ensure that you provide a remit address. This is the address where our accounting department will send payments. Providing the correct address helps ensure timely payments.

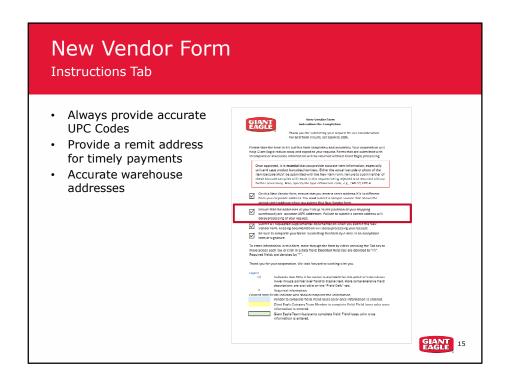

Provide the correct physical address for your warehouse locations.

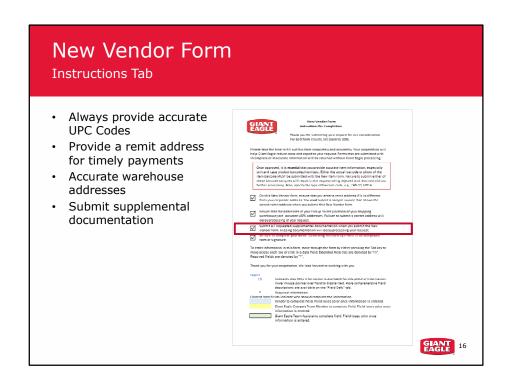

Submit all supplemental documentation. Incomplete or unsigned documents will delay processing your new vendor request.

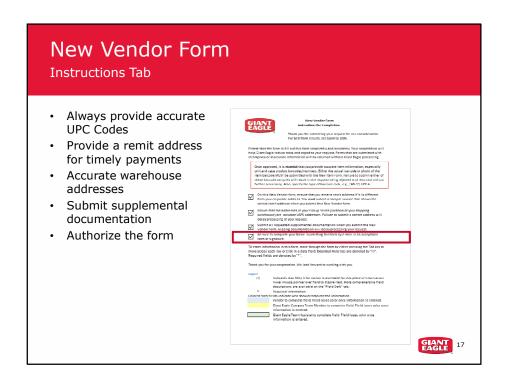

Authorize the form. The New Vendor Form is a legal document. Emailing this completed form and supplemental documentation is recognized as a legal signature.

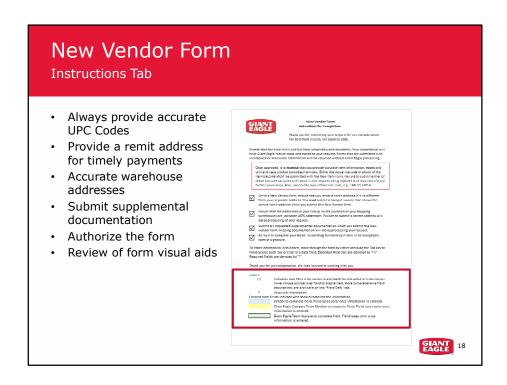

A review of the form's visual aids to help with data entry. Now, let's get to the actual form.

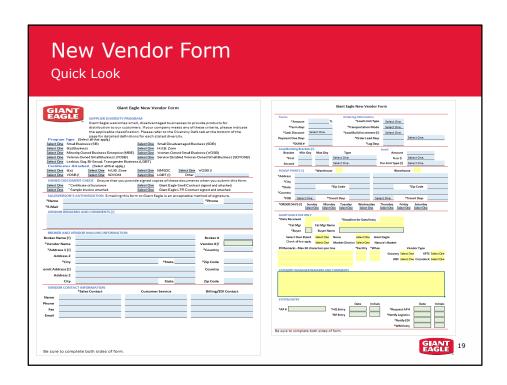

Here is a view of the front and back of the form. Be sure to complete the vendor fields on both pages.

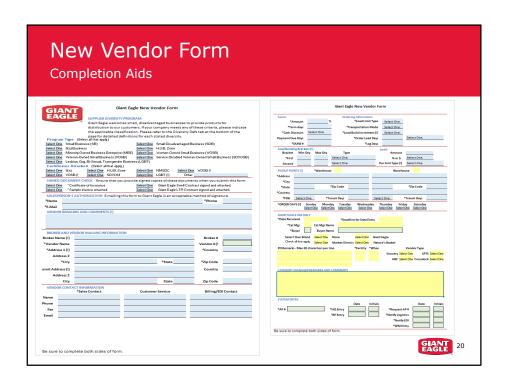

Let's take a moment and review the aids that are part of the form to help you complete it.

| New Vendor Form Completion Aids |                 |                   |  |
|---------------------------------|-----------------|-------------------|--|
| Colored data entry fields       |                 |                   |  |
|                                 | Vendor Supplied |                   |  |
|                                 |                 |                   |  |
|                                 |                 |                   |  |
|                                 |                 |                   |  |
|                                 |                 |                   |  |
|                                 |                 |                   |  |
|                                 |                 | GIANT<br>EAGLE 21 |  |

We've used color and other highlighting to help you recognize the fields that you are responsible for completing. Fields to be completed by the vendor are blue and underlined.

| New Vendor Form Completion Aids |                                       |                   |
|---------------------------------|---------------------------------------|-------------------|
| Colored data entry fields       |                                       |                   |
|                                 | Vendor Supplied                       |                   |
|                                 | Giant Eagle Category Manager Supplied |                   |
|                                 |                                       |                   |
|                                 |                                       |                   |
|                                 |                                       |                   |
|                                 |                                       |                   |
|                                 |                                       | GIANT<br>EAGLE 22 |

Giant Eagle Category Teams are responsible for completing fields with yellow backgrounds.

| New Vendor Form Completion Aids |                                             |  |
|---------------------------------|---------------------------------------------|--|
| Colored data entry fields       |                                             |  |
|                                 | Vendor Supplied                             |  |
|                                 | Giant Eagle Category Manager Supplied       |  |
|                                 | Giant Eagle Assistant Team Members Supplied |  |
|                                 |                                             |  |
|                                 |                                             |  |
|                                 |                                             |  |
|                                 | GIANT 23                                    |  |

And Giant Eagle Assistant team members are responsible for completing the green fields.

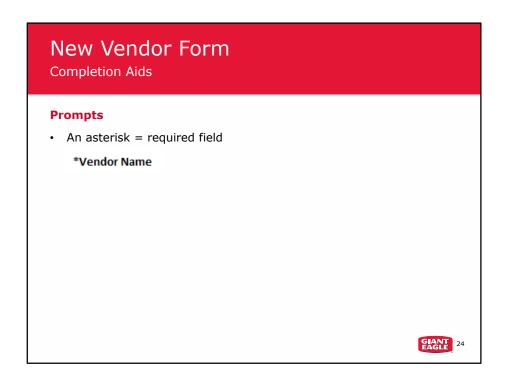

A field label that is prefaced with an asterisk indicates that the requested information is required.

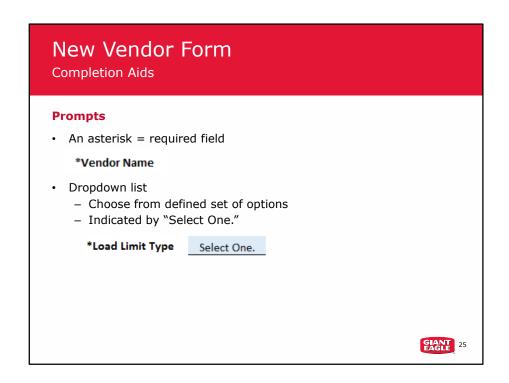

A field that uses a dropdown list to present a set of defined options is indicated by the words "Select one" in the data entry field.

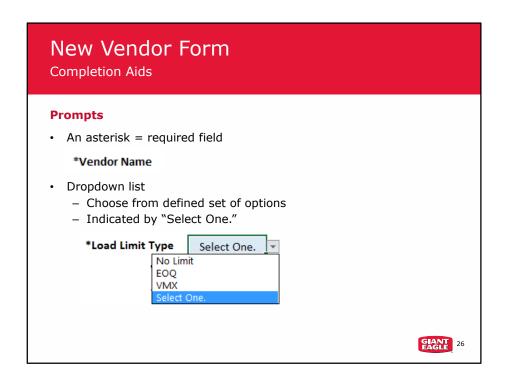

When you click in the field, a list of options is displayed. Click on the option you want.

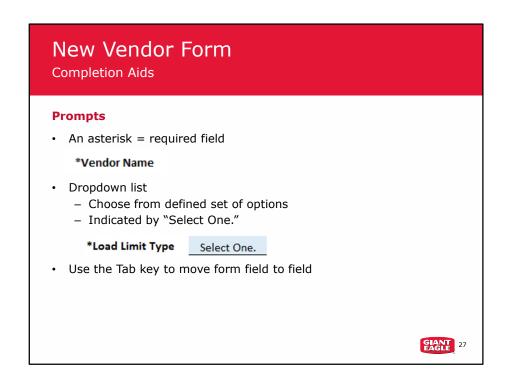

Pressing the Tab key is the best method to move through the form. It ensures that you don't miss a field.

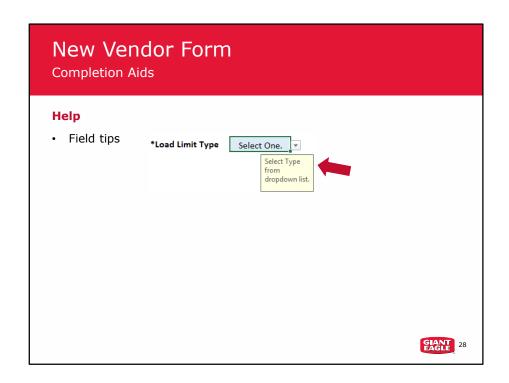

When you do move to a field, if helpful information is available, it appears in a field tip. To remove to the tip, click in a different field.

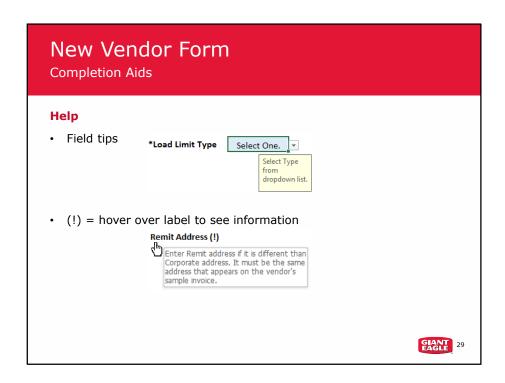

Additionally, if there is pertinent information about a field, an exclamation point appears at the end of a label. Hover your mouse over the label to see the information.

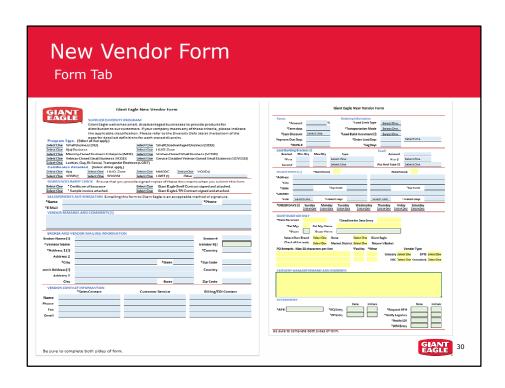

Now that you have a feel for how to enter information, let's look at what information is needed. The form is organized into sections to group information and facilitate entering your information into Giant Eagle systems.

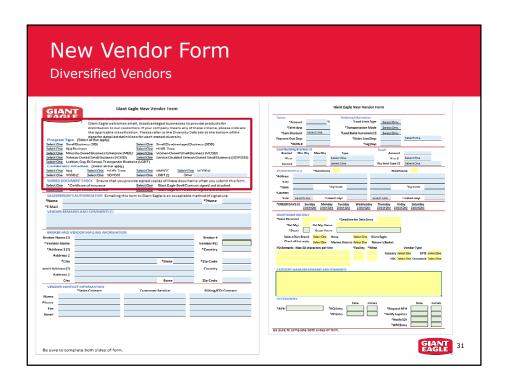

Giant Eagle is dedicated to supporting small and diversified vendors. If your company is a member of a recognized diversified supplier program, select Yes from the dropdown next to the appropriate Diversified Supplier field. Indicate if your company is certified, if the certificates are attached and which program you are associated with. Your company may qualify for several programs.

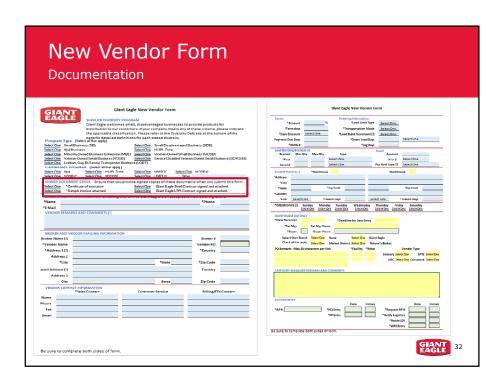

This is a checklist to ensure that an insurance certificate, swell agreement, warehouse LTR Contract and sample invoice are a part of the supplemental documentation package. The selections for these three documents must be Yes in order for this form to be accepted by Giant Eagle. Swell agreements are optional and based on product type.

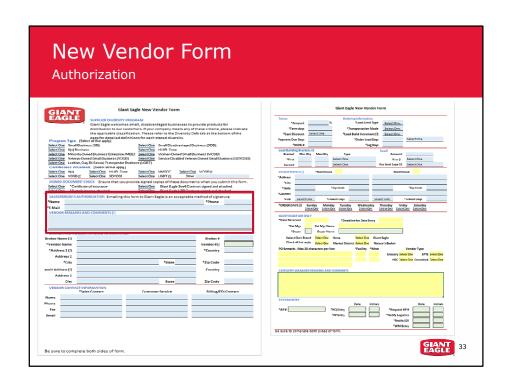

You must authorize this form as this is a legal document. Attaching the form to an email addressed to Giant Eagle is an acceptable form of signature. Type your name in the signature field so we can clearly read your name. Provide your phone number and email address so we can contact you if we have questions regarding any information on this form. If you have additional information that you feel is pertinent to your application, add it to the Remarks and Comments field.

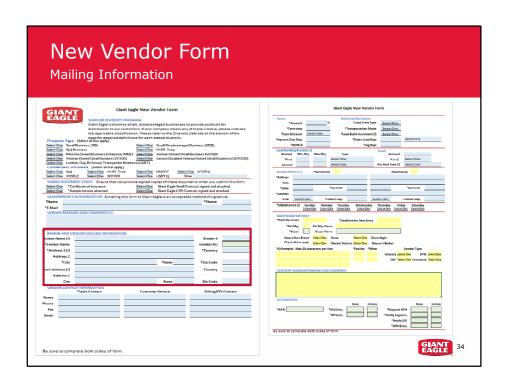

This is the first section where you start to complete you company's information. Enter your company name and address.

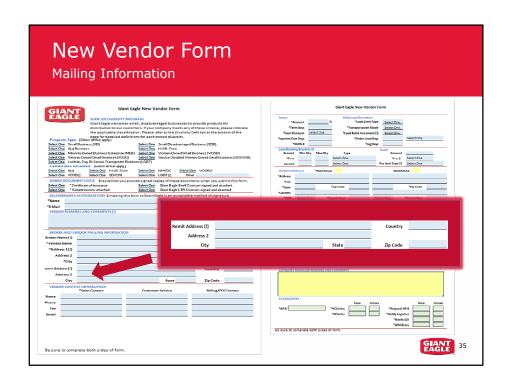

If your remit address is different than your company address, ensure that you complete the remit address fields. The remit address must be the same as the address shown on the sample invoice that you provide as part of the supplemental documentation.

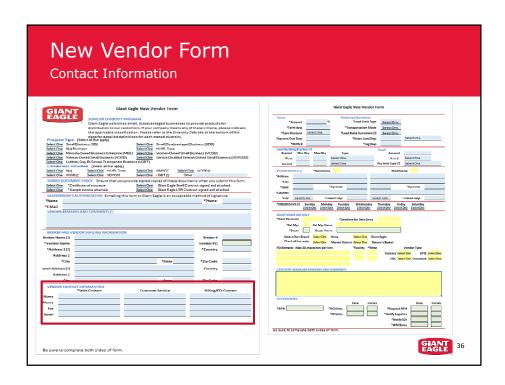

Enter up to three sets of contact information.

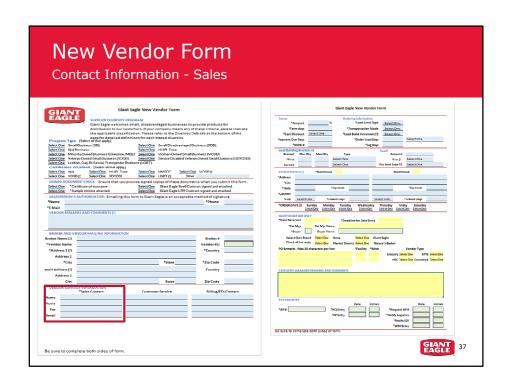

You must enter at least one name and phone number of the person that Giant Eagle may contact with questions about your vendor and products.

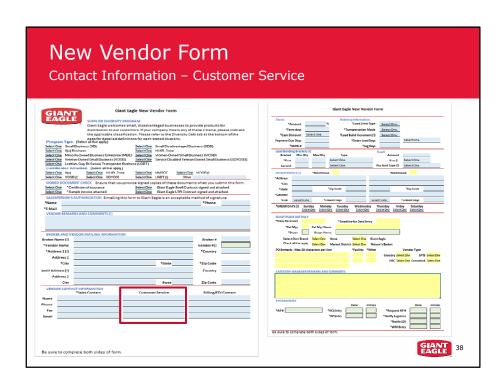

If you have a customer service representative or someone who assists with orders, shipping issues, et cetera, enter that person's information in the middle column.

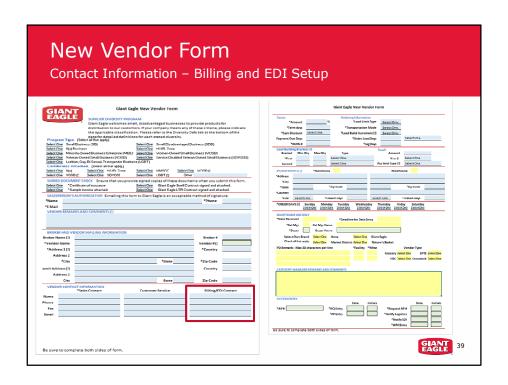

If you plan on using EDI transactions for invoicing, it is essential that you include the name and phone number of your EDI Manager or someone who is responsible for setting up EDI partners. If different, also enter a contact who can assist with billing questions and concerns. If you need more space for this information, use the Vendor Remarks section.

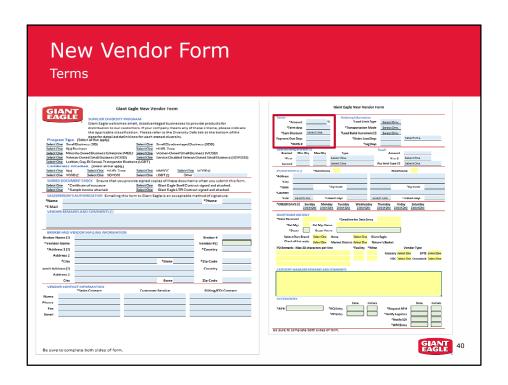

At the top of the back page or second page, enter your terms for payment information.

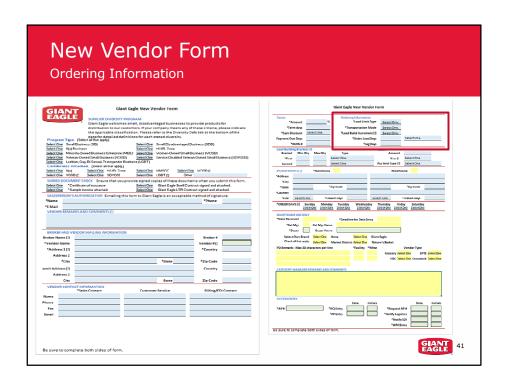

To the right of that is information that helps the Giant Eagle buyer complete efficient orders.

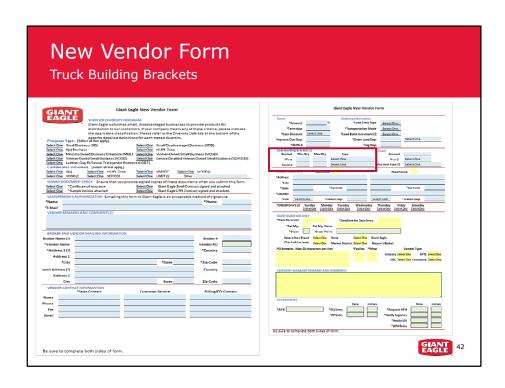

In the Load Building Brackets section, enter your preferred method of truck building, including a minimum and maximum number of load type. Examples of load type are gross weight, dollars, or pallets. You may have two brackets.

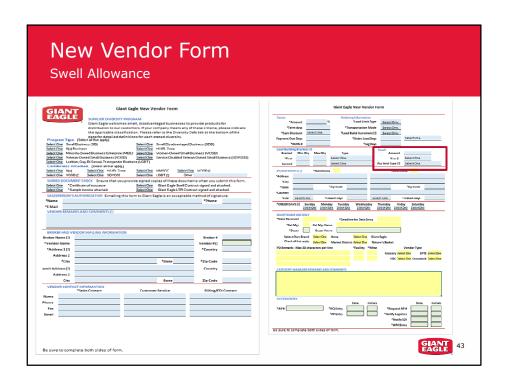

If you offer a Swell allowance, enter the amount. Ensure that you indicate if it is by percent or dollars.

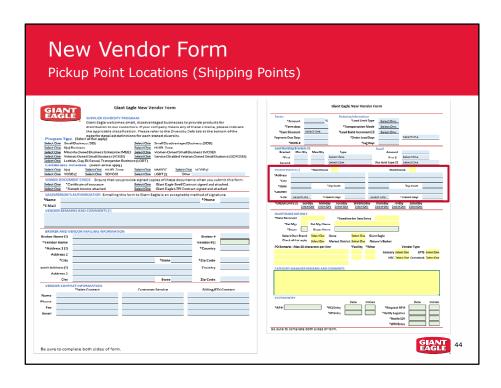

Pickup Points are often called Shipping Points. This is the physical address of your warehouse location. Once your vendor account is setup at Giant Eagle, our Logistics Department will contact you about setting up freight deals, such as backhaul and third-party haulers.

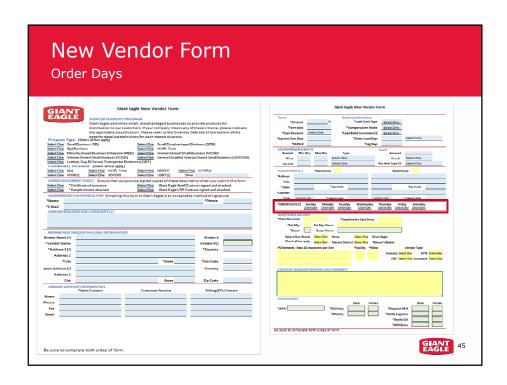

In the Order Days section, indicate on which days you will accept product orders from Giant Eagle.

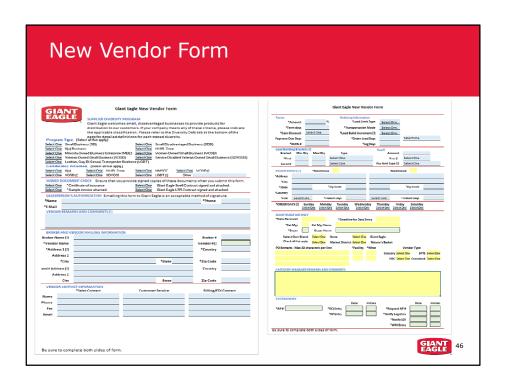

That's it! You're done. The rest of the fields are used by Giant Eagle team members while entering your information into our systems.

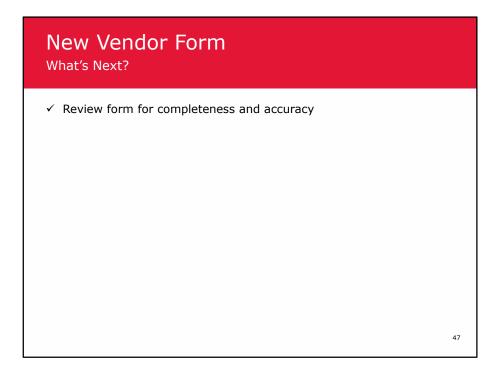

Review the form for completeness and accuracy. We can't emphasize enough how focused we are on using quality data as the backbone of our information systems. Good information from you will help expedite our orders and payments.

## **New Vendor Form**

## What's Next?

- ✓ Review form for completeness and accuracy
- ✓ E-mail form and all supplemental documentation to your Giant Eagle Category Team Member

48

Ensure that all your supporting documents are complete and included in the e-mail; that's the Certificate of Insurance and sample invoice as a minimum.

## New Vendor Form

Questions and Concerns

- Questions
  - Giant Eagle Category Team Member
  - Market Partners website https://marketpartners.gianteagle.com

49

If you have any questions about completing this form or the application process, contact your Giant Eagle Category Team Member. You can also access our Market Partners website for current information. Thank you for your attention and we look forward to working with you.

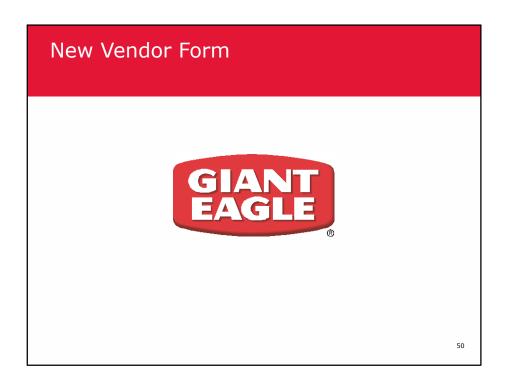